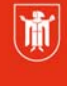

Landeshauptstadt München Referat für **Bildung und Sport** 

**Bildung** und Sport

# **Anleitung zur Änderung des Mailversands von Joomla Installationen auf dem Musin-Server (für Münchner Bildungseinrichtungen)**

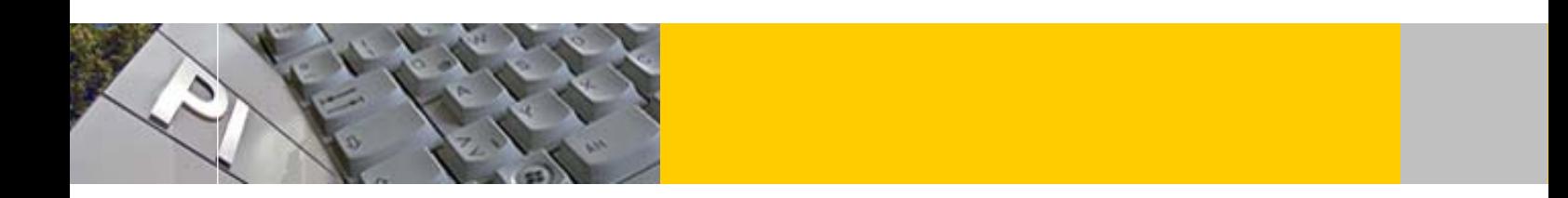

#### **Problemschilderung**

Beim Musin Server wurde die PHP Mail Funktion deaktiviert (Stand 15.11.16). Dies bedeutet das Joomla keine E-Mails mehr in der Standardeinstellung verschicken kann. Daher funktionieren auch keine Kontaktformular auf der Webseite.

#### **Kontrolle ob PHP Mailversand deaktiviert ist**

Sie können kontrollieren, ob der Mail Versand bei ihrer Joomla Seite funktioniert. Gehen Sie hierzu ins Backend. Navigieren Sie zu System > Konfiguration und wählen Sie den Reiter "Server".

Ist im Bereich "Mailing" die "Mails senden" Option auf Nein, verschickt Joomla generell keine Emails.

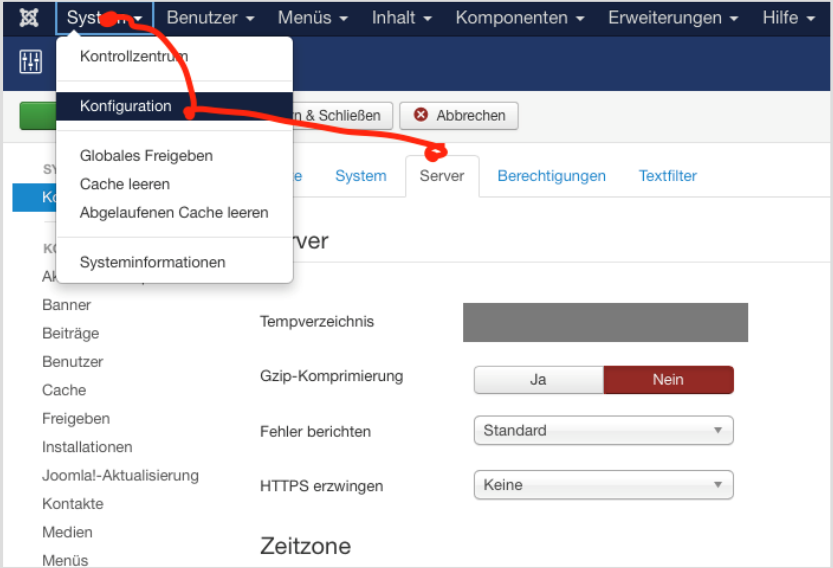

**Diese Materialien von medienbildung-muenchen.de sind lizenziert unter CC BY-NC-SA 4.0 (creativecommons.org/licenses/by-nc-sa/4.0/legalcode.de)**

© Landeshauptstadt München Stand: 11/2016 Autor: Andreas Hintermaier E-Mail: mpe-team@musin.de

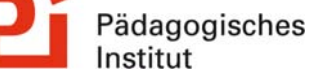

Selbstlernmaterialien • Anleitung zur Änderung des Mailversands von Joomla Installationen auf dem Musin-Server (für Münchner Bildungseinrichtungen)

Ist beim "Mailer" "PHP-Mail" eingestellt, so übernimmt das PHP den Versand. Drücken Sie auf "Test-E-Mail senden". Um zu überprüfen ob der Mailversand über PHP funktioniert funktioniert.

Erhalten Sie die nachfolgende Fehlermeldung, funktioniert der E-Mail-Versand auf der gesamten Joomla Seite nicht. Folgen Sie der nächsten Anleitung um das Problem zu lösen.

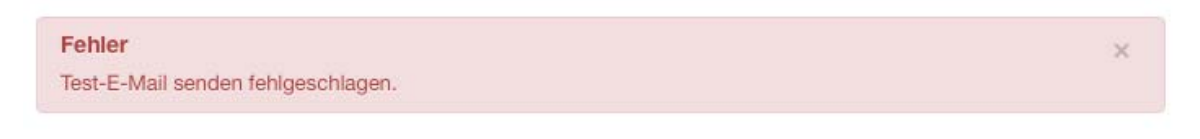

## **Mailversand über Email Konto**

Joomla bietet als alternative Möglichkeit zur PHP Mail, einen Versand über ein beliebiges Email Konto an. Dies bietet zudem den Vorteil, dass E-Mails verschlüsselt übertragen werden können. (Es ist jedoch kein vollwertiger Ersatz für eine https Verbindung. Da zwischen Besucher und Webseite selbst keine Verschlüsselung besteht.)

Nachfolgend wird gezeigt wie ein Musin Email Account korrekt mit verschlüsselter Übertragung in Joomla konfiguriert wird.

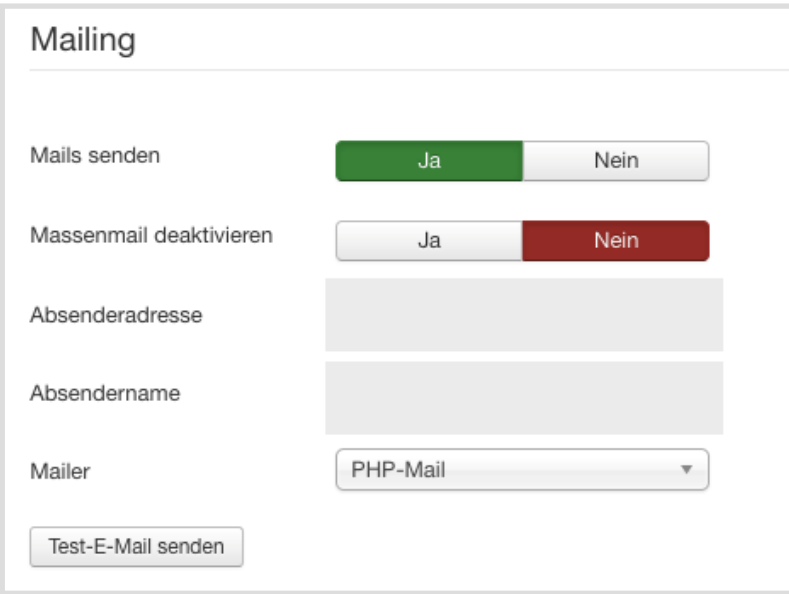

Sie benötigen die Zugangsdaten Ihrer Musin Adresse.

Gehe Sie wie zuvor im Joomla Backend: System > Konfiguration und wählen Sie den Reiter "Server". Stellen Sie im Bereich Mails, "Mail senden" auf "Ja".

Selbstlernmaterialien • Anleitung zur Änderung des Mailversands von Joomla Installationen auf dem Musin-Server (für Münchner Bildungseinrichtungen)

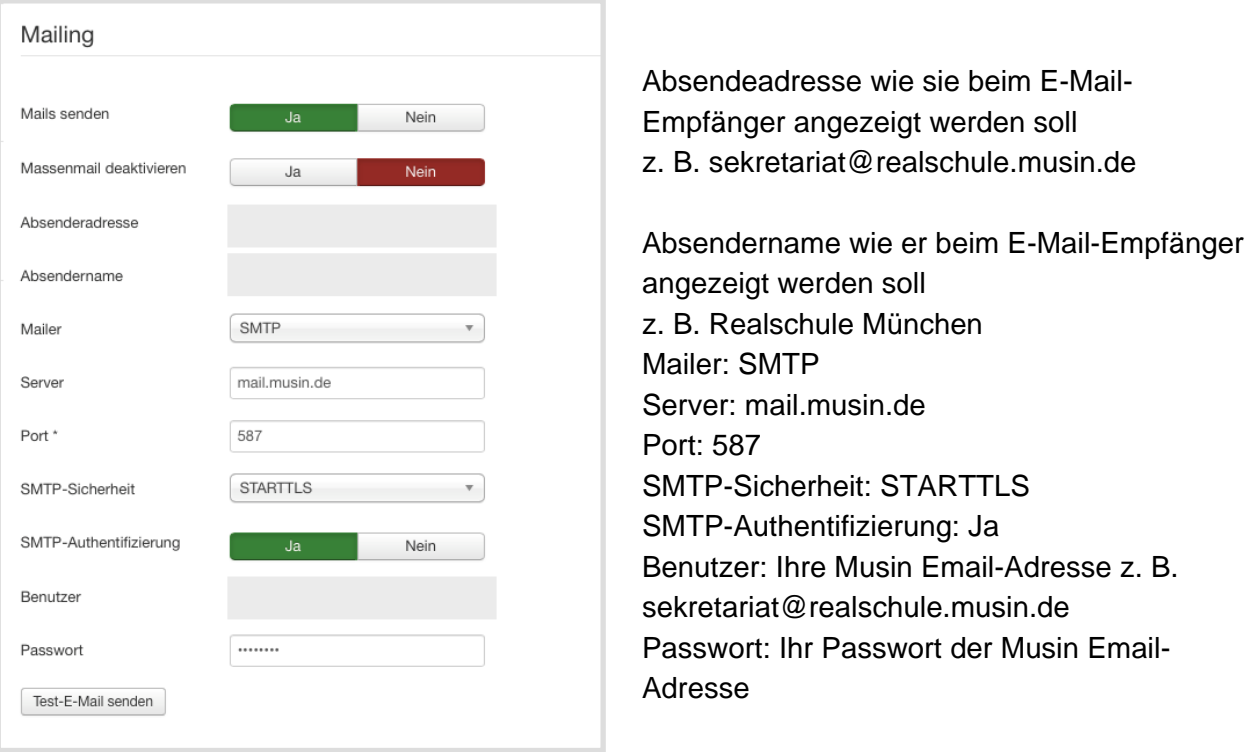

### **Tragen Sie nun die entsprechenden Daten ein:**

Zum Abschluss testen Sie ob der Mailversand wie gewünscht funktioniert indem Sie auf "Test-E-Mail senden" klicken. Erscheint die nachfolgende Meldung, funktioniert der Mailversand der Joomlaseite. Zudem befindet sich im Posteingang ihres angegebenen Accounts eine Testnachricht.

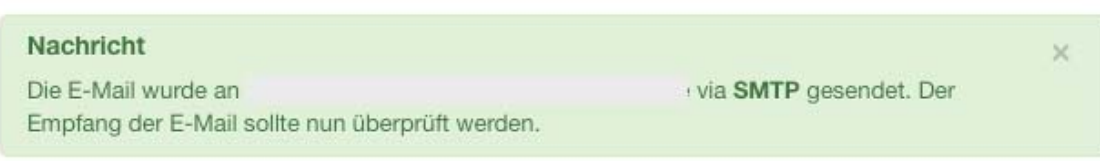